### VMware Quick Start Guide

Haivision Gateway VMware, Version 3.7

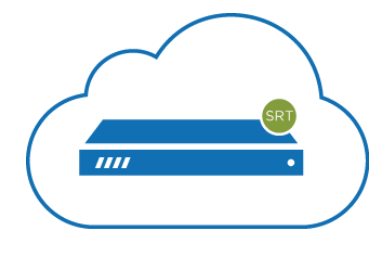

**vm**ware<sup>®</sup>

This quick start guide includes the basic steps required to install a Media Gateway/SRT Gateway Virtual Machine. Media Gateway/SRT Gateway is available as a virtual machine for VMware ESXi and vSphere environments. For detailed configuration and operation information, please refer to the [User's Guide.](https://doc.haivision.com/display/HMG374/User%27s+Guide) For the default credentials, refer to the *Important Notice* document (shipped with the appliance or available on the Haivision [Support Portal](http://support.haivision.com/)).

#### **A** Note

To use FIPS mode, the CPU must include support for the RDRAND instruction. As a result, VMware ESXi VMs can only run in FIPS mode on the following physical hardware:

- AMD desktop and server processors released March 2017 and later.
- Intel desktop and server processors utilizing Ivy Bridge (April 2012) or newer microarchitecture.

## About VMware vSphere and ESXi

VMware vShere is a cloud computing virtualization platform for managing ESXi, a bare-metal hypervisor that runs directly on server hardware without requiring an additional underlying operating system. For more information, please visit:

#### <https://www.vmware.com>

## About Media Gateway/SRT Gateway

The Haivision Media Gateway/SRT Gateway serves as a bridge between video infrastructures, and is used to distribute live video to multiple sites, or to aggregate live video from multiple remote locations. Powered by Haivision's SRT (Secure Reliable Transport) technology, the Haivision Media Gateway/SRT Gateway is ideal for transporting high-quality, secure live video across public and private networks.

## Installing the Virtual Appliance

To run Media Gateway/SRT Gateway under a VMware platform:

1. Download the Virtual Machine Release Package from Haivision's [Support Portal](http://support.haivision.com) and extract the files.

# **HAIVISION**

- 2. Import the .OVA file into VMware's vSphere Hypervisor 5.5 or greater.
- 3. Configure the virtual host to meet the following minimum VM specifications:

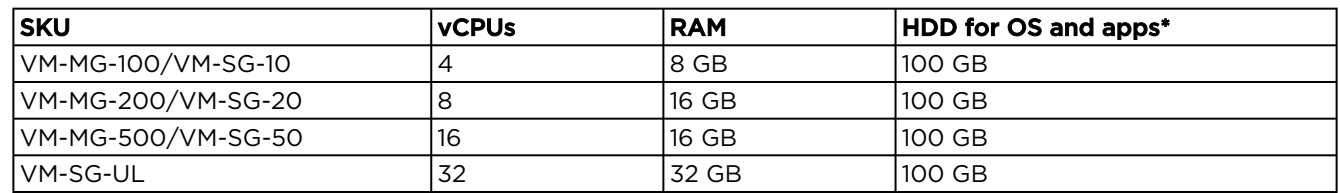

\*Thin provision recommended.

#### **A** Note

Haivision VM images use two disks: Disk 1 is thin-provisioned and set up to grow up to 100GB; Disk 2 is thin-provisioned up to 10GB and should be replaced by your organization's preferred asset storage, NFS mount, or VM storage disk.

Recommended load usecases for the above specifications (based on 10-Mbps source, using SRT or UDP as the transport protocol):

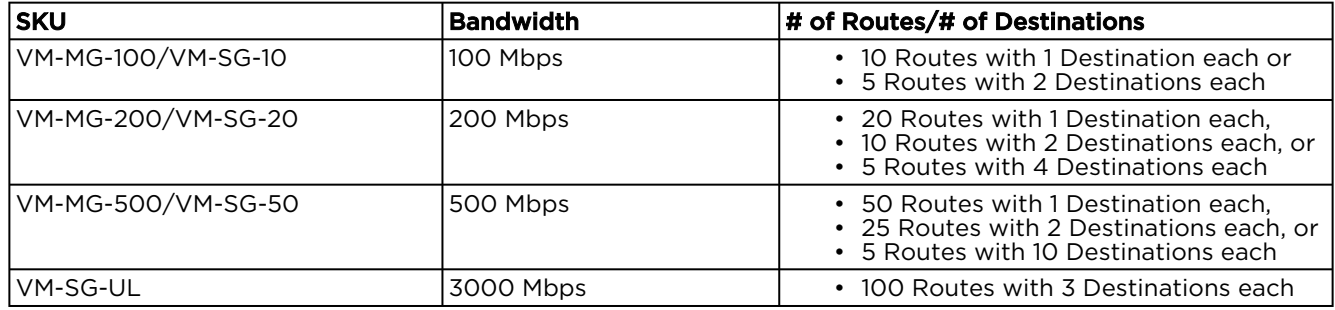

#### **A** Important

Reserve sufficient virtual resources (CPU, RAM, NIC, and HD) to avoid adverse effects to system performance.

4. Power on the virtual machine.

### Changing Network Settings

#### A Note

After first boot, the device attempts to obtain an IP address from a DHCP server on your network. We recommend that you change to a static IP address before continuing with the setup. Contact your network administrator for guidance on which network settings to use. The following section takes you through the steps to update your network settings using the Console UI.

To change the network settings of the device:

1. Once the Console UI welcome screen appears on the attached monitor, locate the IP Address assigned to the device as noted on the welcome screen.

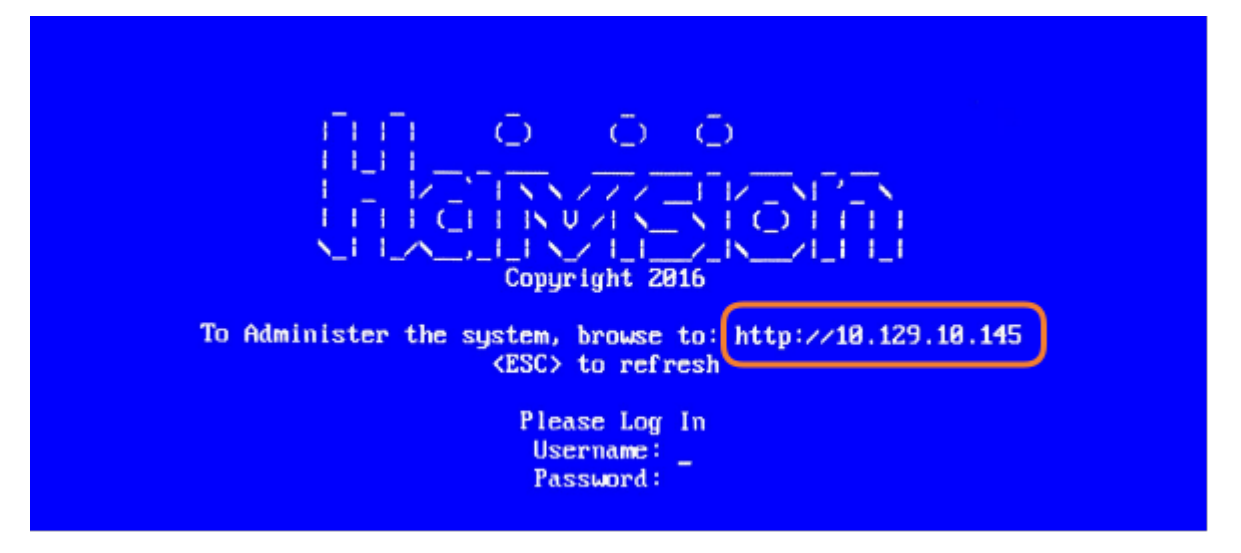

- 2. Log in to the Console UI using the credentials provided in the Important Notice.
- 3. In the navigation sidebar, use the ↑↓ (up and down arrow) keys to highlight Network Settings, and then press the **Enter** key.
- 4. Using the ↓ (down arrow) to step through all the Network Settings, change the Hostname, IP Address, Gateway Address, Boot Protocol (DHCP or static), and any other settings as necessary.

#### **A** Note

- In the Boot Protocol textbox you must type either 'dhcp' or 'static'.
- Depending on your SSH client settings, the console window might not display all the available settings. For instance, "Boot Protocol" may not be visible if your screen height is not large enough.

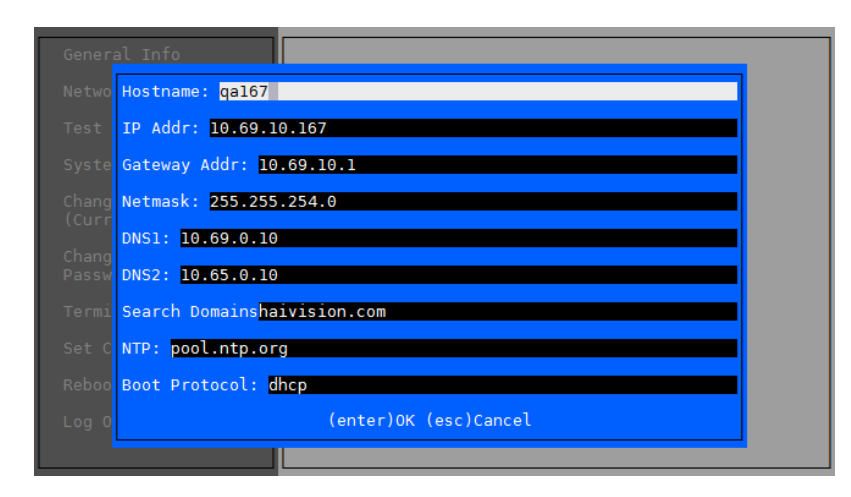

## **HAIVISION**

#### A Note If your device supports IPv6, the network settings page contains both IPv4 and IPv6 settings: me: <mark>localhost.localdomain</mark> rimary DNS: <mark>192.168.0.1 .</mark>  $v$  DNS: earch Domains: <mark>localdomain</mark> TP: <mark>pool.ntp.org</mark> v4 Enabled [y|n]: <mark>y</mark> v4 Addr: <mark>192.168.0.217</mark> .<br>Pv4 Gateway Addr: <mark>192.168.0.1</mark> v4 Netmask: <mark>255.255.255.0</mark> 4 Boot Protocol [dhcp|static]: <mark>dhcp</mark> nabled [y|n]: <mark>n</mark> ا نې<br>Global Address ,<br>6 Gateway: I v6 Link-Local Addr 6 Privacy Extension  $[y|n]$ :

5. Press the Enter key to save your changes and return to the main screen.

#### **A** Note

After pressing Enter, it takes a few seconds for the settings to be saved. The system may seem unresponsive during this time.

6. Select Log Out and then press the Enter key to exit the Console UI.

## Accessing the Web Interface

#### A Note

Internet Explorer is no longer supported. We recommend using Microsoft Edge or Google Chrome.

To access the device's Web interface:

- 1. On another computer connected to the same network, open a Web browser.
- 2. Enter the device's assigned IP address. For example, if the IP Address is 10.5.1.4, enter a URL of https://10.5.1.4.
- 3. When a browser accesses the website, it requests a security certificate to confirm that the site is trusted.

The device ships with a self-signed SSL certificate key set which works with any configured server hostname. However, Web browsers do not consider self-signed certificates to be trusted, because they are not signed by a Certificate Authority. Consequently, when accessing the website with a self-signed certificate, users see a security warning and are prompted for authorization as shown

# **HAIVISION**

#### below. Responses may vary depending upon the browser used.

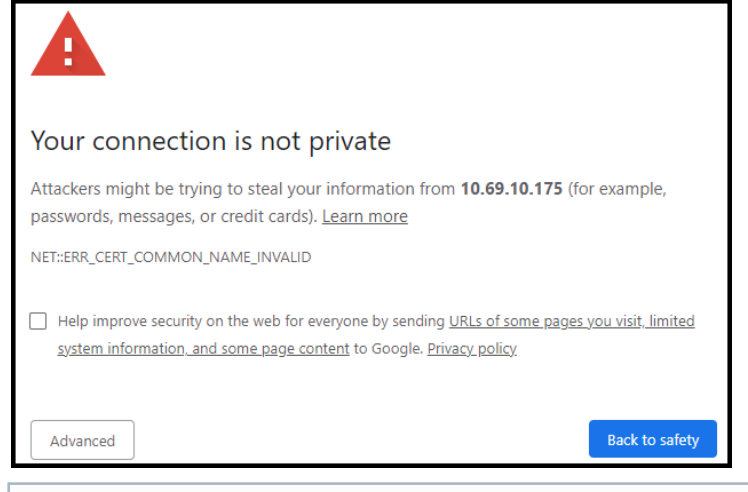

#### Important

Before proceeding or adding an exception for the site, check with your administrator on the correct response.

4. Sign in using one of the credentials provided on the *Important Notice* included with your device.

#### The Web interface opens to the Route List screen.

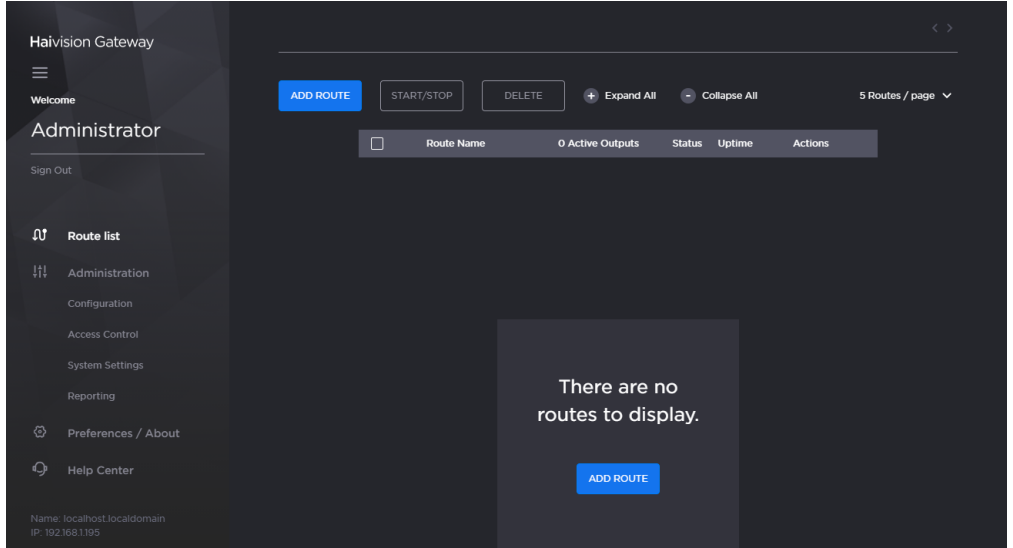

For step-by-step information on using the web interface, refer to the [User's Guide](https://doc.haivision.com/display/HMG374/User%27s+Guide).

## Licensing the Virtual Appliance

#### A Note

Without a valid license key, you can sign in. However, you won't be able to create or edit routes until you have imported a license.

To license the Media Gateway/SRT Gateway virtual appliance:

1. After signing into the web interface, if you see a License Required dialog, click Add License.

- 2. At the bottom of the screen, click Copy to Clipboard to copy the current product details to the clipboard for use in the following step.
- 3. To request a license for your product:
	- a. Log in to the [Haivision Support Portal](https://support.haivision.com) (https://support.haivision.com).
	- b. After logging in, click License Requests.
	- c. Click the New button.
	- d. Select the appropriate device type and click the Next button.
	- e. Fill in the form with the appropriate information, and click Save.

Your license request is submitted and you will be contacted by a Haivision representative shortly with a license key for your product.

- 4. After you receive a license key, paste the license string in the License text box.
- 5. Click Update to load the license.

The License Status updates to show the new license information.

For step-by-step information on using the web interface, refer to the [User's Guide](https://doc.haivision.com/display/HMG374/User%27s+Guide).

### Obtaining Documentation

This document was generated from the Haivision InfoCenter. To ensure you are reading the most up-todate version of this content, access the documentation online at [https://doc.haivision.com.](https://doc.haivision.com) You may generate a PDF at any time of the current content. See the footer of the page for the date it was generated.

### Getting Help

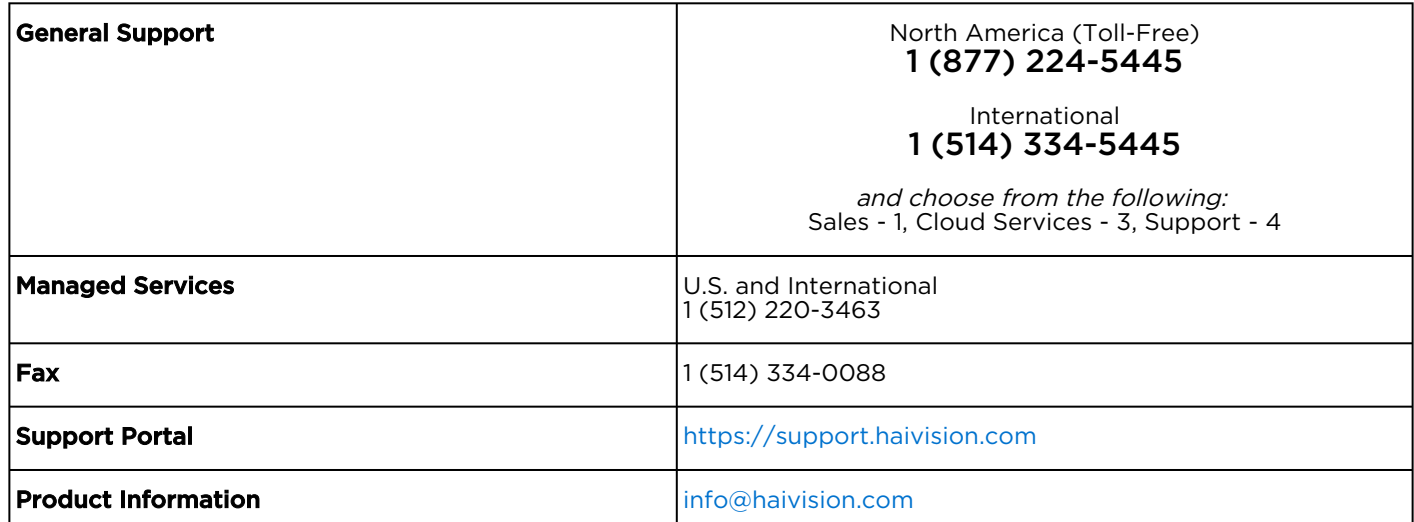